## **eLumen Quick Guide**

*What:* Generating an SLO by Term Report *Role:* Faculty **When:** At the end of the term once assessment have been scored

Go to this website: https://alamo.elumenapp.com

- 1. Enter your username and password and click Login
- 2. Select eLumen User and click Continue

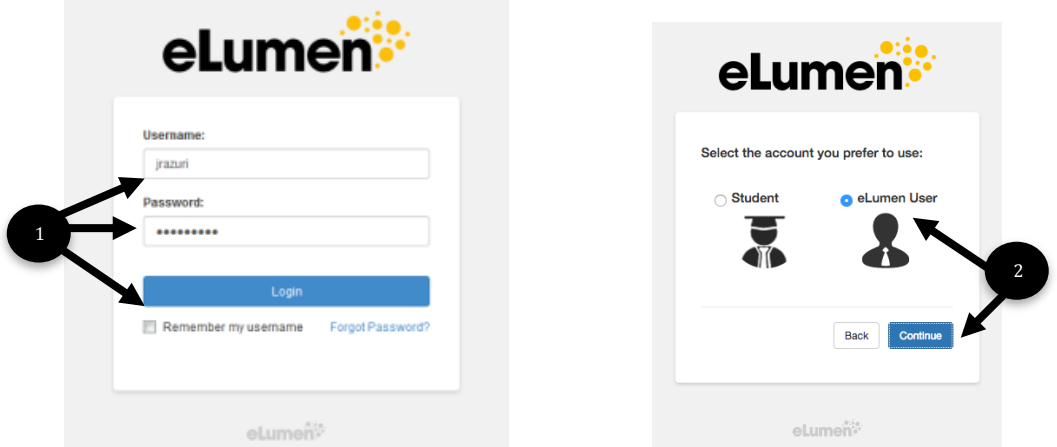

- 3. Be sure you in the role of Faculty and that you are in the correct discipline.
- 4. Select the term you will be printing the report for
- 5. Click the Results Explorer tab
- 6. Click on the sub tab Available Reports
- 7. Click on SLO by Term

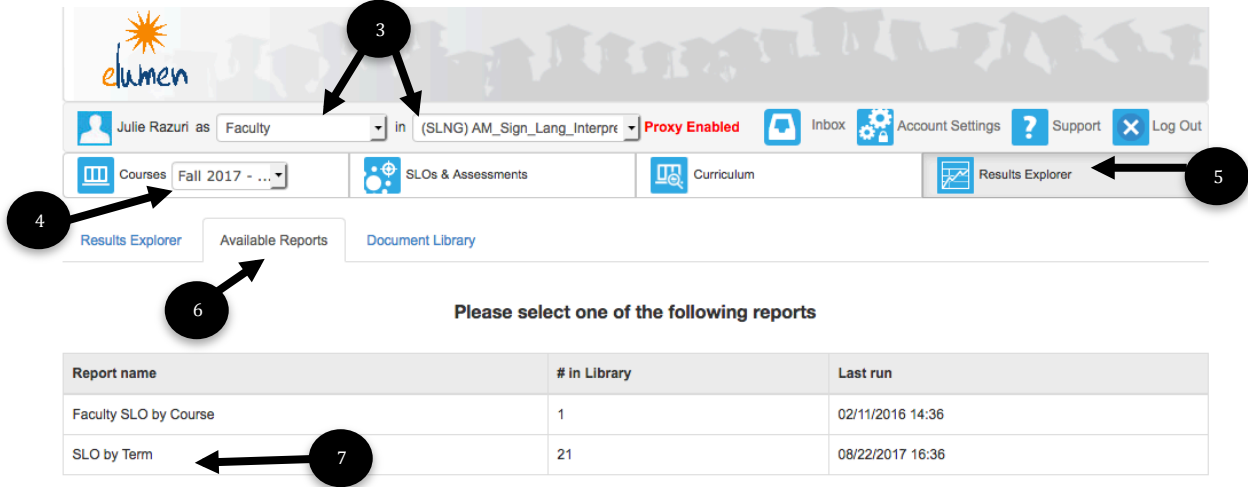

- 8. Select the term you will be printing the report for
- 9. Select a course to be printed by using the drop down arrow \*\*NOTE\*\* each course will have to printed individually - if you do not see a course, be sure you have selected the correct term in Step 3
- 10. Click Generate Report

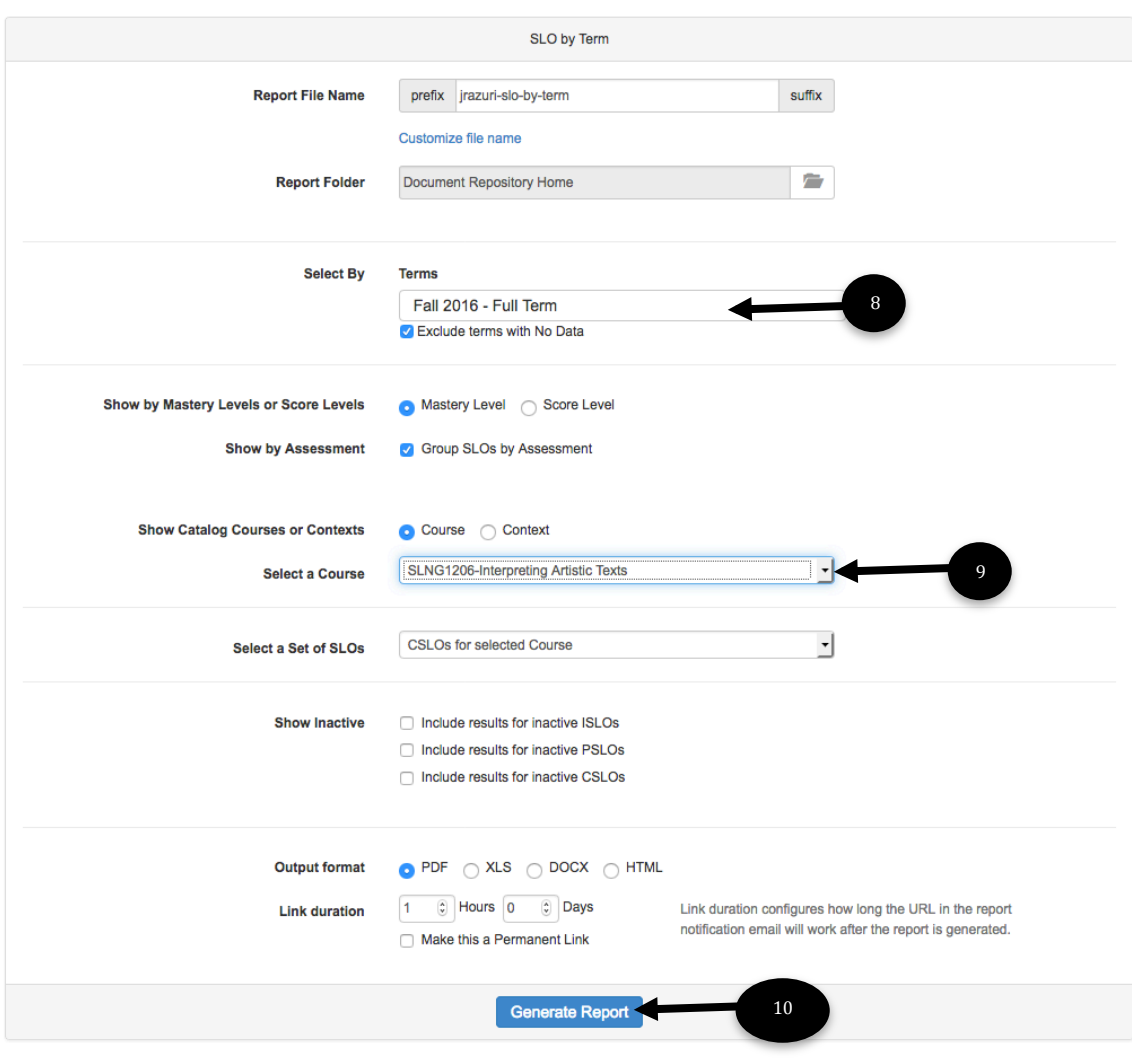

## 11. In the document library, wait until the file shows as complete.

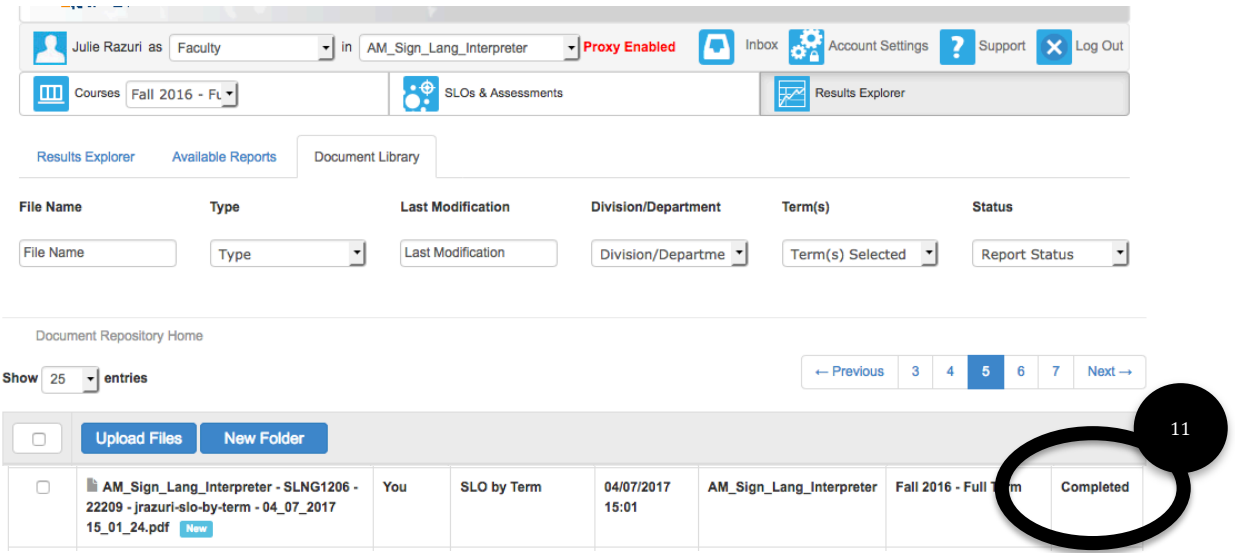

12. Click on the box to the left of the file name

13. Click the Download tab

\*\* different computers will download in different ways - if you need assistance in the download process, the MLC  $7<sup>th</sup>$  floor Innovation Center for Faculty is ready to assist

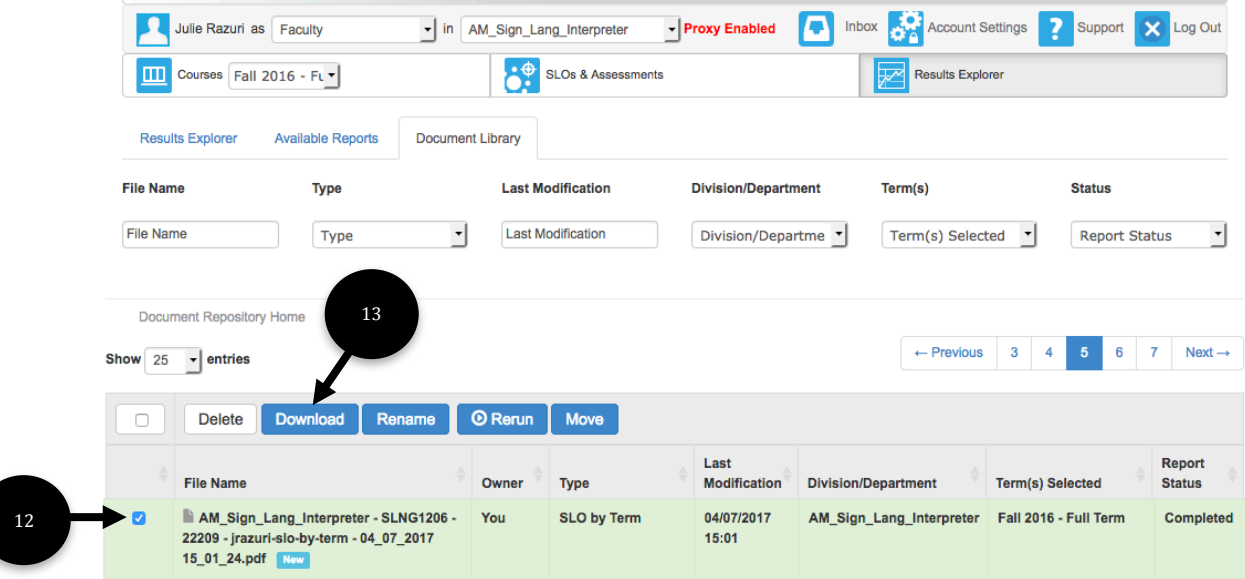